# **Anleitung zur Einrichtung einer automatischen Abwesenheitsnotiz**

Diese Anleitung zeigt Ihnen, wie Sie mit Microsoft Outlook 2010 eine Abwesenheitsnotiz einrichten. Somit wird in Ihrer Abwesenheit automatisch auf eingehende E-Mails eine Antwort zurückschickt und der Absender z.B. über Ihre Abwesenheit informiert.

Bitte beachten Sie, dass eine Abwesenheitsbenachrichtigung auch negative Effekte haben kann. Haben Sie z.B. eine Abwesenheitsbenachrichtigung aktiviert und bekommen dann eine unerwünschte Werbemail, wird sich der Absender über die Bestätigung freuen. Er kennt nun Ihre E-Mail-Adresse, weiß dass diese genutzt wird bzw. aktiv ist, und wird Ihnen zukünftig Spam-Mails schicken.

# **1.Schritt**

Starten Sie Microsoft Outlook 2010 und wählen Sie im Menü **Regeln** den Punkt **Regeln und Benachrichtigungen verwalten**…

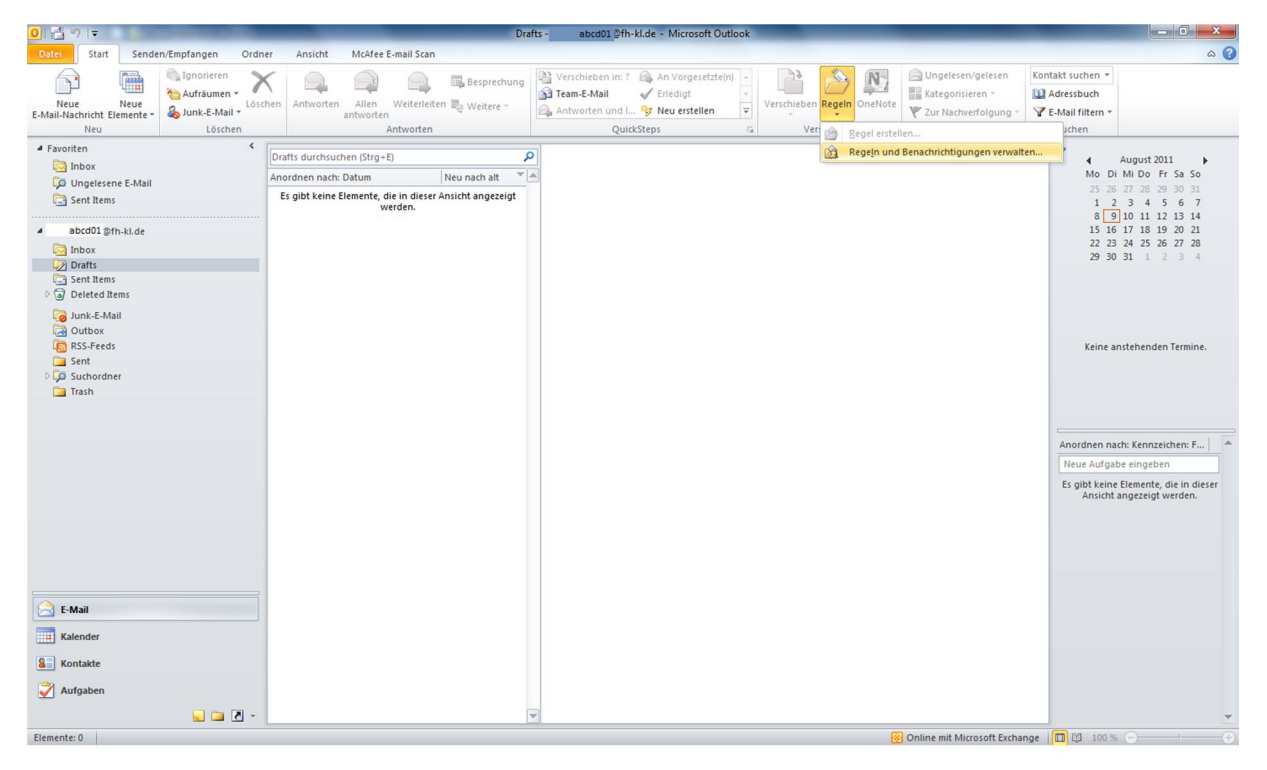

## **2.Schritt**

Mit einem Klick auf die Option **Neue Regel…** , sollte sich nun der Regel-Assistent öffnen.

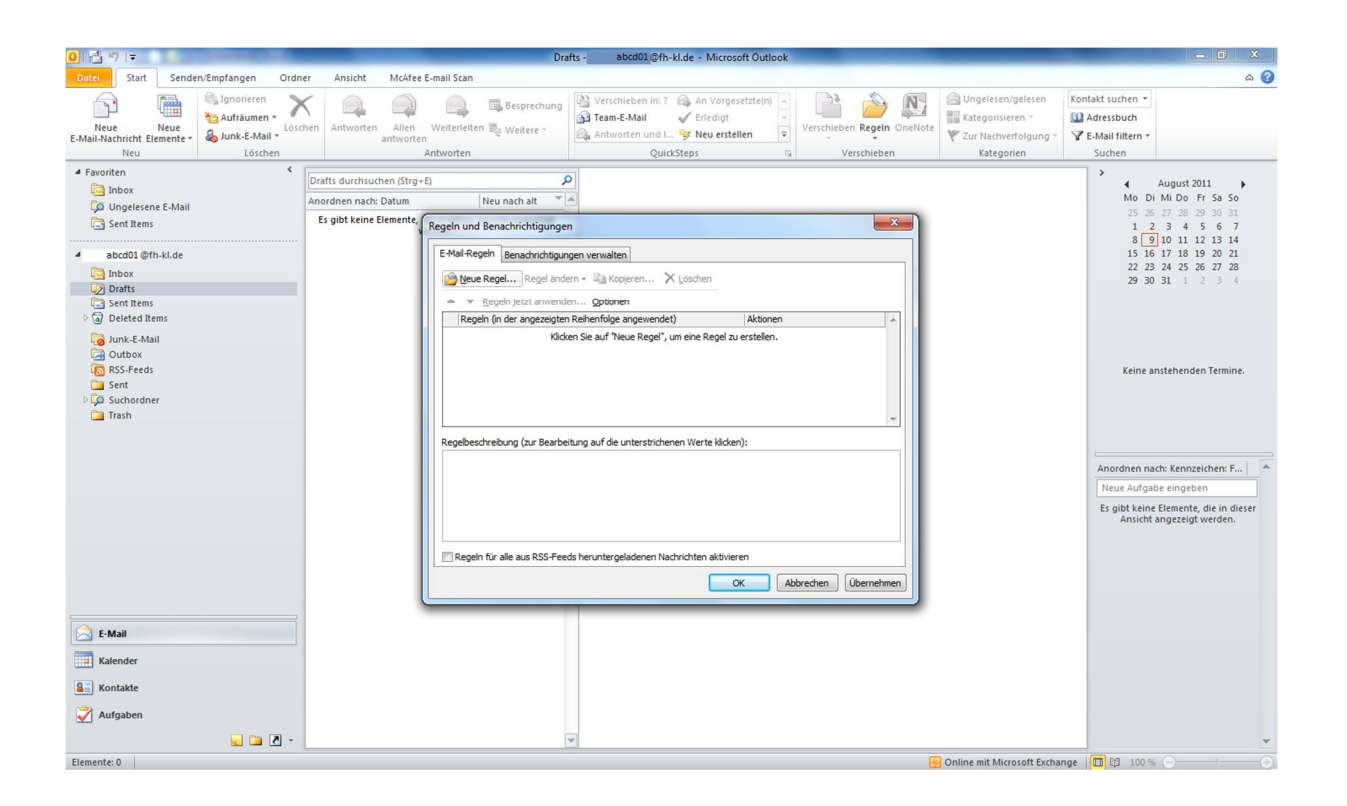

In diesem Regel-Assistenten klicken Sie auf **Regel auf von mir empfangene Nachrichten anwenden**  und anschließend auf **Weiter**.

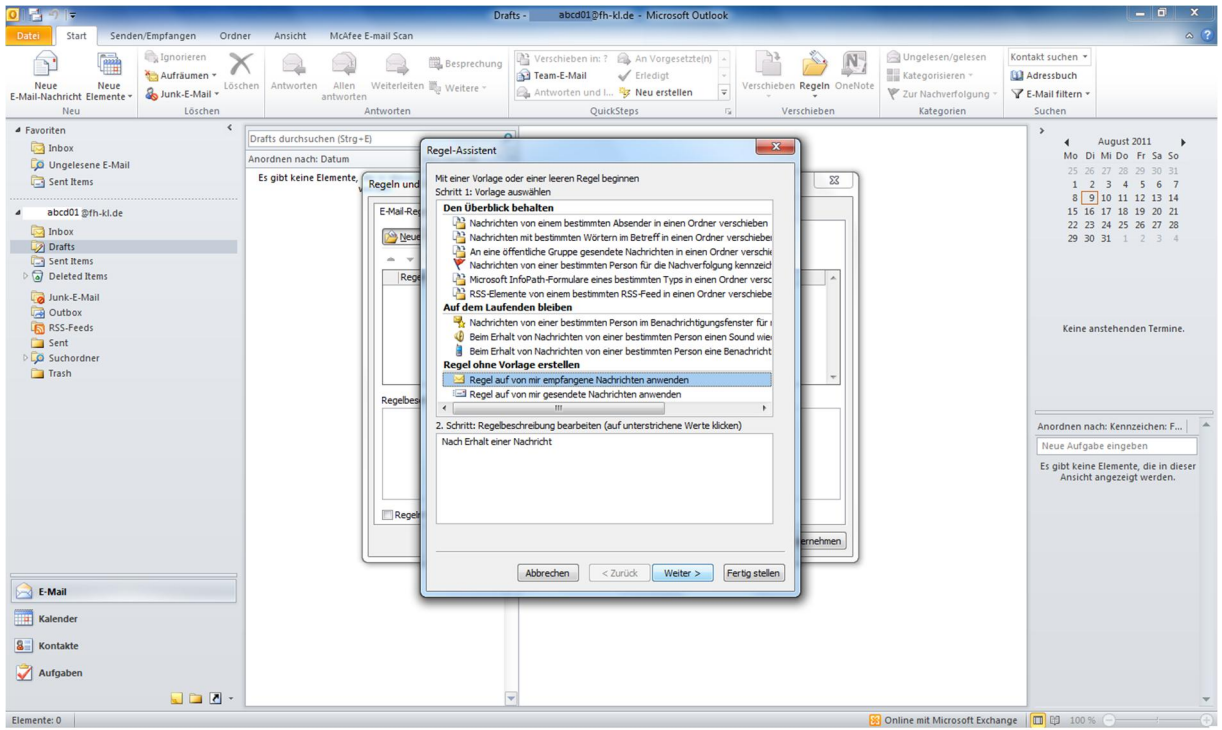

Klicken Sie auf **Weiter**. Nun sollte Outlook 2010 eine Bestätigung verlangen, ob Sie diese Regel auf alle Nachrichten anwenden möchten, die Sie akzeptieren sollten.

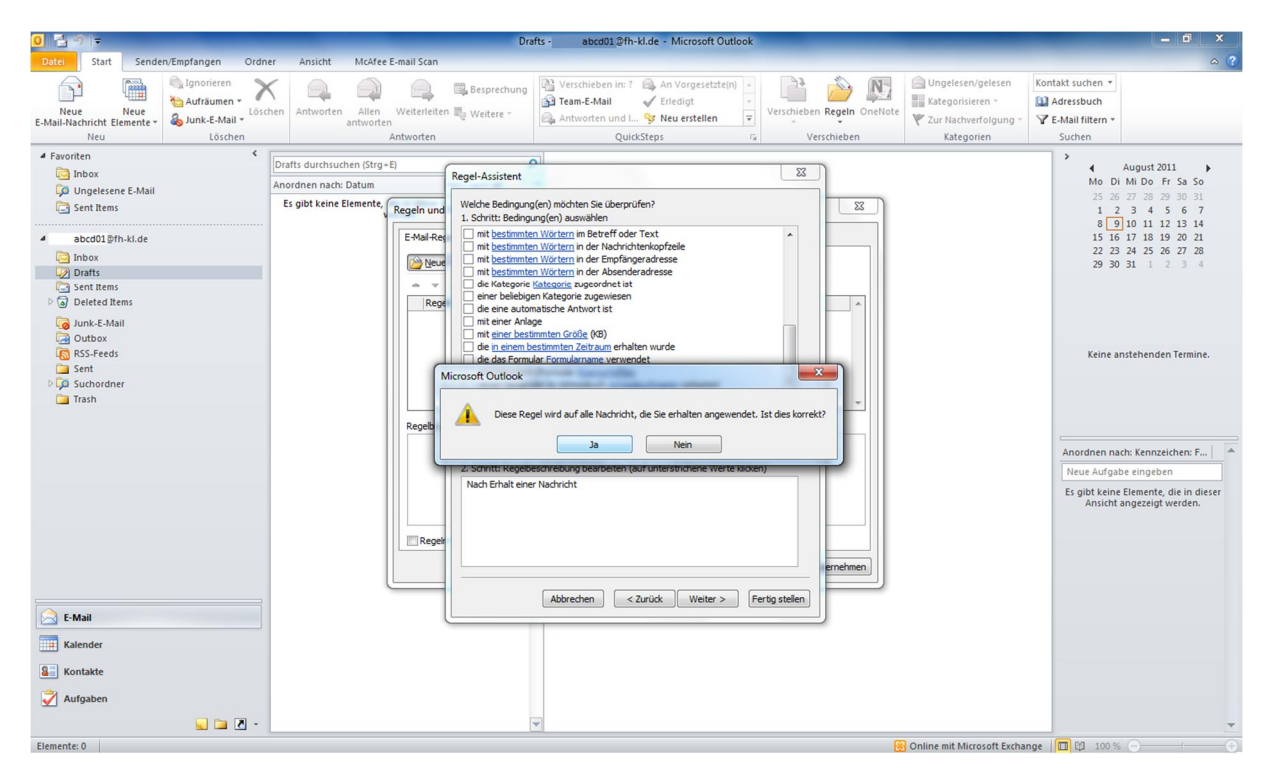

#### **5.Schritt**

Wählen Sie die Option **diese vom Server mit einer Nachricht beantworten** aus. Drücken Sie nun auf den Link **einer Nachricht** im unteren Bereich des Regel-Assistenten.

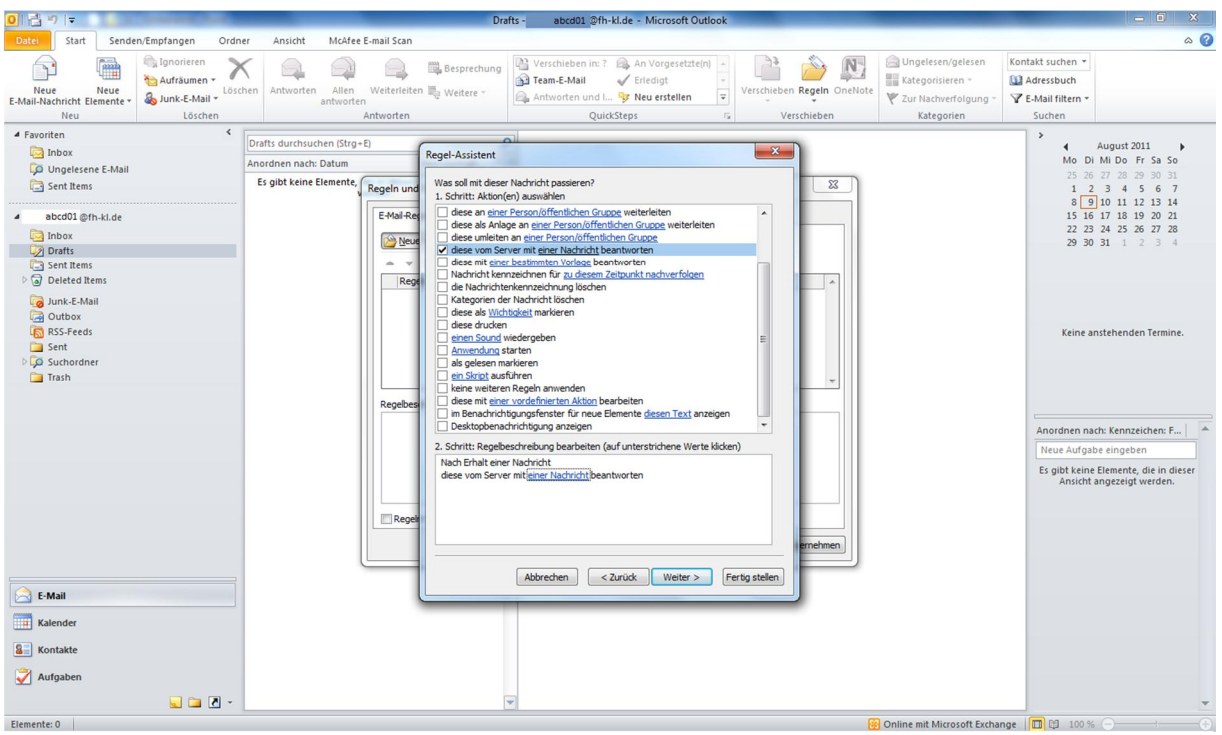

Geben Sie nun Ihre persönliche Abwesenheitsnotiz ein und klicken Sie anschließend auf **Speichern & schließen**.

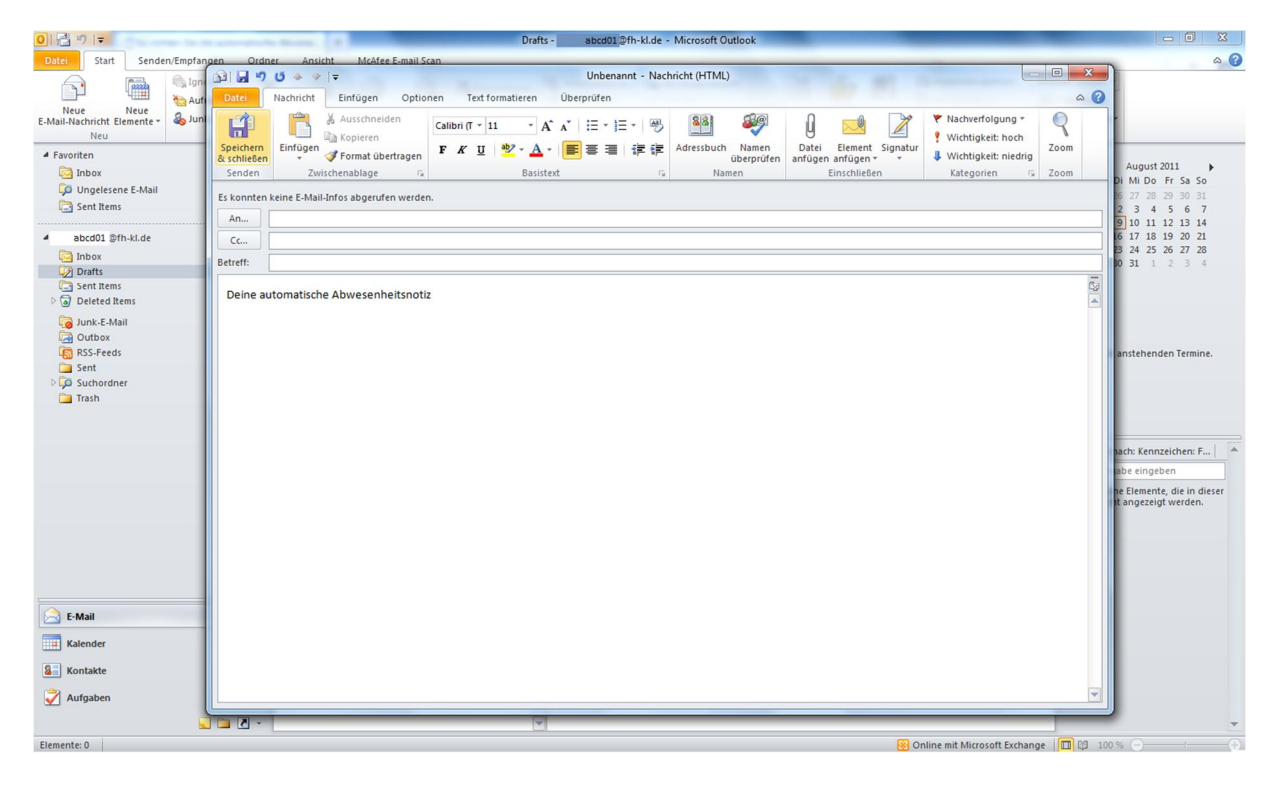

## **7.Schritt**

Nun sollten Sie auf den **Weiter** Button drücken.

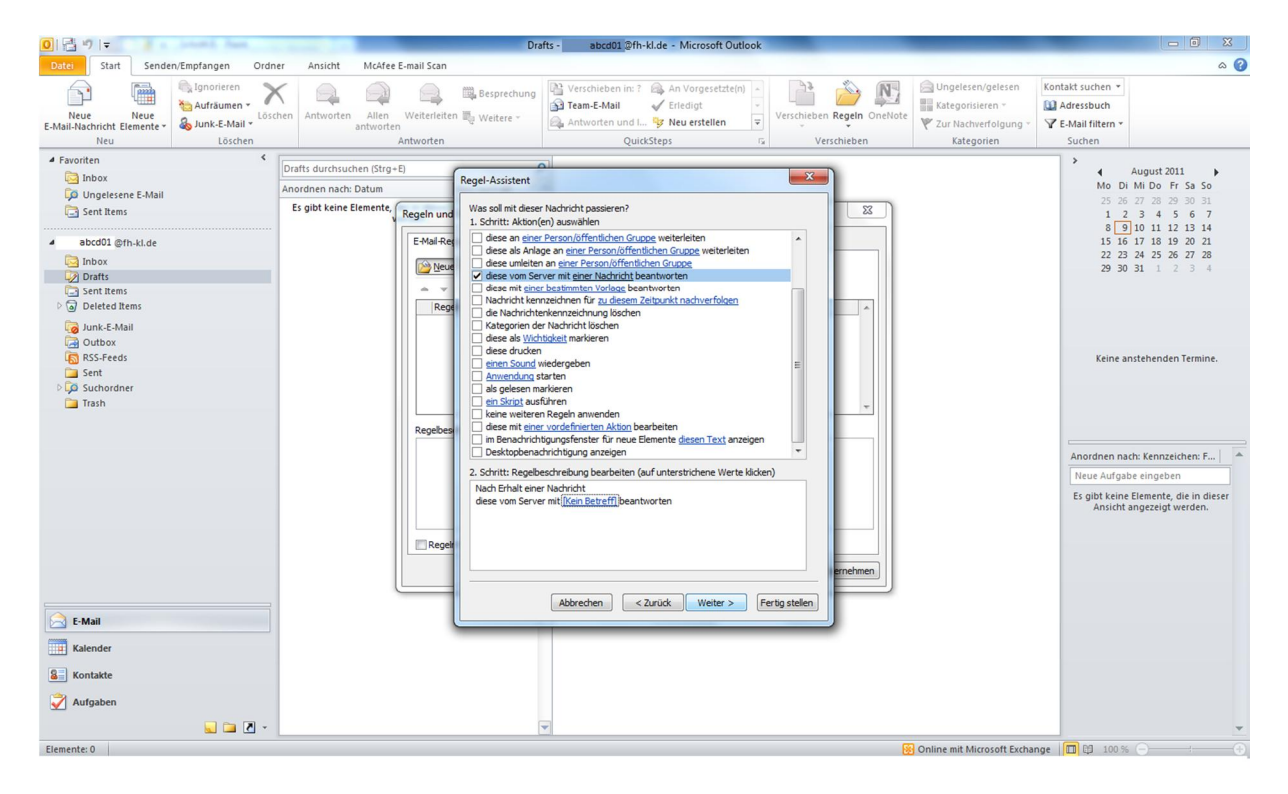

Falls Sie Ausnahmen bei Ihrer E-Mail Weiterleitung einstellen möchten, können Sie dies hier tun. Andersfalls klicken Sie auf **Weiter**.

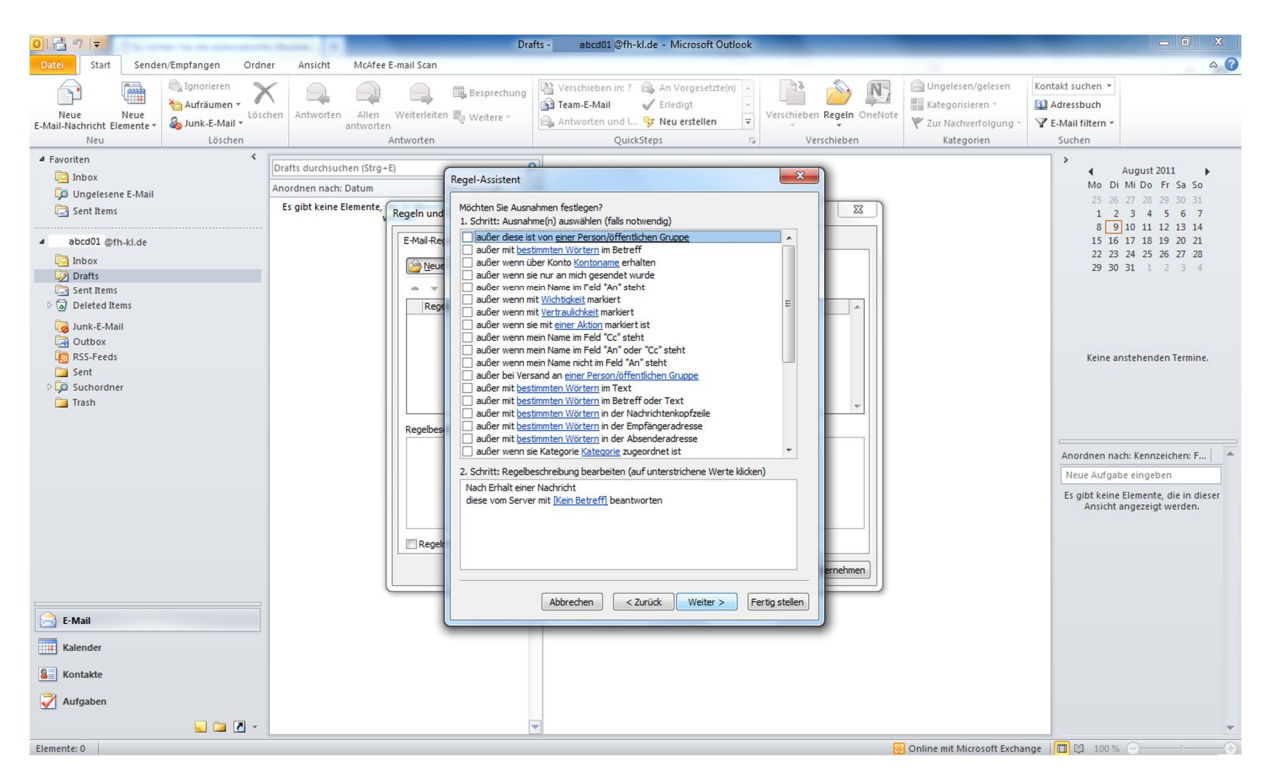

#### **9.Schritt**

Falls Sie dies wünschen können Sie in diesem Bereich, ihrer Regel einen Namen geben. Bevor Sie fortfahren sollten Sie sich vergewissern, dass bei **Diese Regel aktivieren** ein Haken gesetzt ist. Klicken Sie danach auf **Fertig stellen**

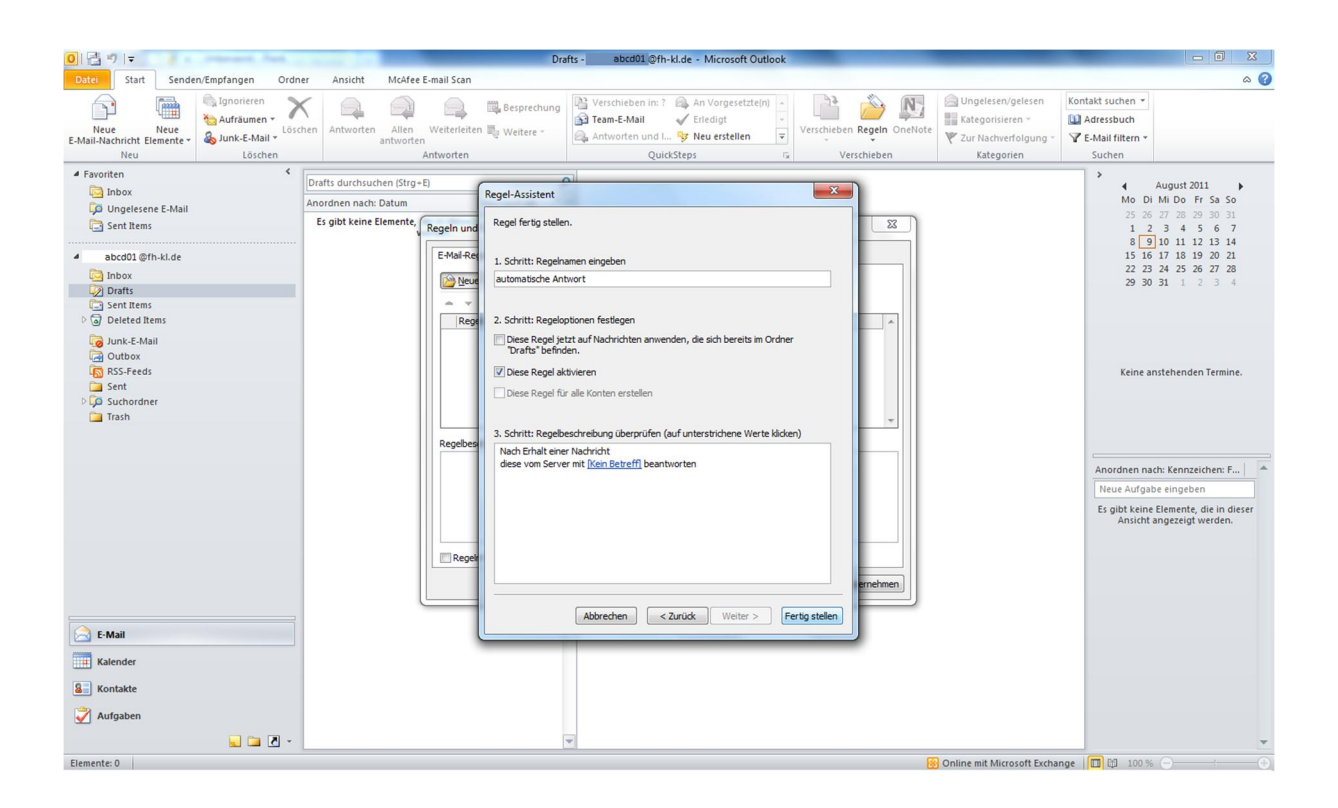

In diesem letzten Schritt müssen Sie zuerst auf **Übernehmen** drücken und danach auf **OK**. Jetzt haben Sie eine automatische Abwesenheitsnotiz erstellt. Die automatische Abwesenheitsnotiz bleibt solange aktiv bis Sie die Regel deaktivieren bzw. löschen.

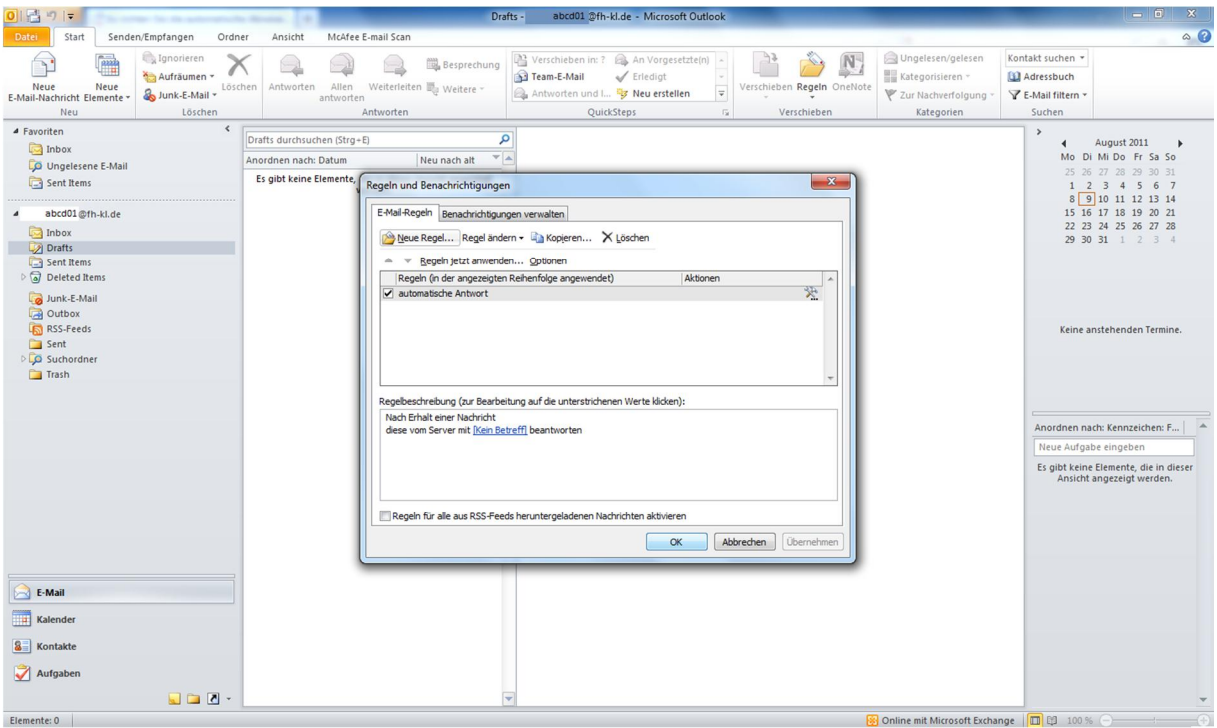